# eBytes Bulletin

April 2023 | Spring 2023 Finals Edition | eLearning Services

## **Tabbed Pages**

Tabbed pages allow you to deliver multiple pages of content on one "Page" in Canvas, reducing module "clutter" and page scrolling. Check out the tutorial below and download the HTML to try it!

- Tabbed Pages How-To Video
- <u>Tabbed Pages HTML Code</u>

#### **Finals Testing Tips**

#### **Testing Center Reminders**

- Direct students to the <u>LC State</u>
  <u>Testing Center</u> webpage for
  operating hours during finals
  week.
- If your final is proctored, please get your <u>proctoring request form</u> to the Testing Center ASAP.
- Testing Center proctoring is not available for in-person classes, with the exception of make-up exams and students with accommodations.
- To help with scheduling, please set the shortest reasonable test time for exams. The Testing Center must block out the entire time for students with extra time.

#### Student Help for LockDown Browser

- Please refer students to <u>Respondus Student Resources</u> for help with RLDB.
- Including "Classic" or "New" in your exam title will expedite students getting the right help.
- Students should update RLDB every semester to ensure they're using the most current version of the software.

# **Grade by Question for New Quizzes**

New Quizzes now has "grade by question" just in time for finals! This feature must be enabled from within SpeedGrader when you begin grading your quiz. Click on the "gear" icon in the upper left of the SpeedGrader, select "Options," and check the box for "Grade by Question."

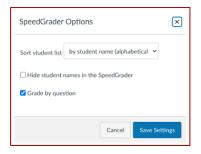

Once this is enabled, navigate to the desired question by 1) clicking on it in the Summary box that appears, 2) clicking on the question number in the Question Navigation bar on the left, or 3) scrolling to the question and clicking on it. In grade by question mode, assign points, click "Update," then navigate to the next student to continue grading the same question.

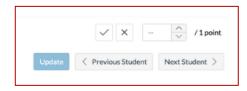

For full details, check out <u>Grade by Question</u> on the Canvas Community.

### **Scheduled Page Publication**

You can schedule individual Pages in a module to publish at a specific date and time. This allows you to control when content will become visible to students within a Module. Perhaps you want students to complete an assignment before they see the rest of the module's contents. You can set

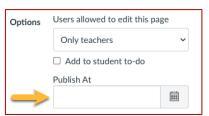

a due date for the assignment, then set the remaining module pages to publish automatically after the due date has passed. To schedule a Page publication date, go into Edit mode for the page. Then enter a date into the "Publish At" field.